GeoGebra ist ein kostenloses Programm, mit dem du Figuren konstruieren und dynamisch verändern kannst.

Um ein neues Fenster zu erzeugen, klicke in der Menüleiste auf Datei  $\rightarrow$  neues Fenster oder Strg+N.

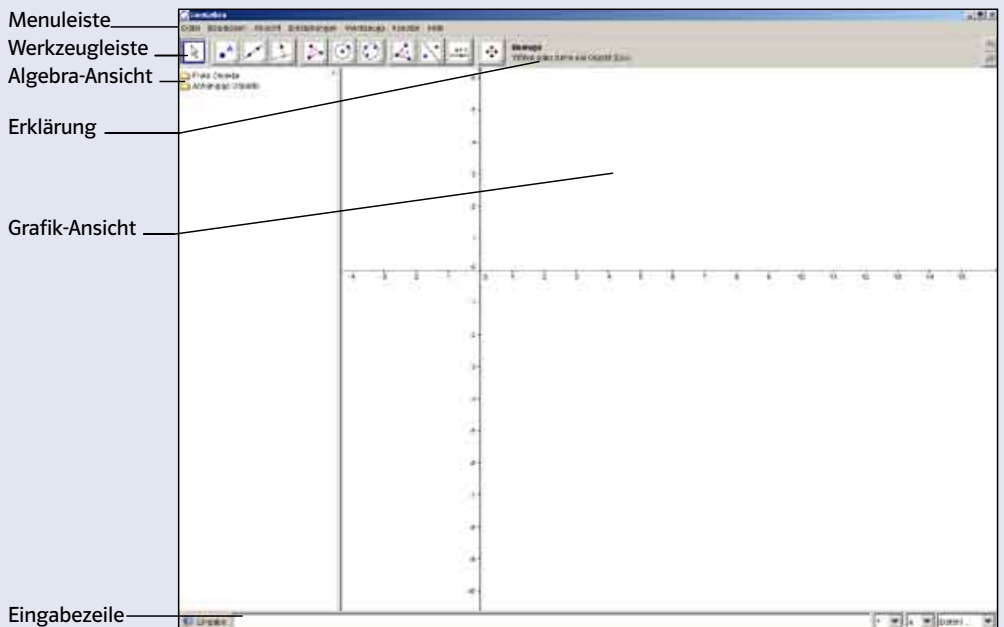

Klicke in der Menüleiste auf Ansicht  $\rightarrow$  Achsen, um das Koordinatensystem auszublenden. Wenn dir ein Schritt nicht gelungen ist, kannst du ihn mit Strg+Z oder Bearbeiten  $\rightarrow$  Rückgängig rückgängig machen.

Zur Untersuchung der Winkelsumme im Dreieck kannst du folgendermaßen vorgehen:

- 1. Zeichne ein Dreieck ABC. Klicke dazu auf das Symbol Vieleck  $\triangleright$ . Danach klicke dreimal auf die Zeichenfläche. Abschließend klicke nochmal auf den ersten Punkt.
- 2. Um die Größe der Winkel anzuzeigen, klicke auf das Symbol Winkel  $\triangle$ . Klicke jeweils die Eckpunkte des Dreiecks in folgender Reihenfolge an: • für  $\alpha$ :  $B \rightarrow A \rightarrow C$  • für  $\beta$ :  $C \rightarrow B \rightarrow A$  • für  $\gamma$ :  $A \rightarrow C \rightarrow B$ Jetzt werden die Winkel und ihre Größe angezeigt und zwar in der Grafik-Ansicht
- rechts und links in der Algebra-Ansicht. 3. Du kannst das Dreieck beliebig verändern. Aktiviere dafür das Symbol  $\boxed{\color{red}k}$ , klicke mit der linken Maustaste auf einen der Eckpunkte und verschiebe ihn. Die linke
- Maustaste musst du dabei gedrückt halten. 4. Die Winkelsumme berechnest du, indem du in die Eingabezeile den Befehl Summe[{α, β, γ}] eingibst. Dann erscheint in der Algebra-Ansicht ein weiterer Winkel, der die Summe angibt. Die besonderen Klammern kannst du mithilfe der Alt Gr-Taste und den Zahlen 7 bis 10 erzeugen.

7 Was beobachtest du, wenn du beim Verändern des Dreiecks die Größe der Winkel und ihre Summe betrachtest?

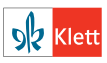

Schnittpunkt Plus 7, Nordrhein-Westfalen ISBN 978-3-12-742431-7